# **Использование потенциала образовательного портала «РЕШУ ЕГЭ» в работе учителя**  (сайт Дмитрия Гущина)

#### **Шаг 1. Регистрация.**

**Вариант1.**

В левой части страницы сайта выбираем

«Зарегистрироваться»

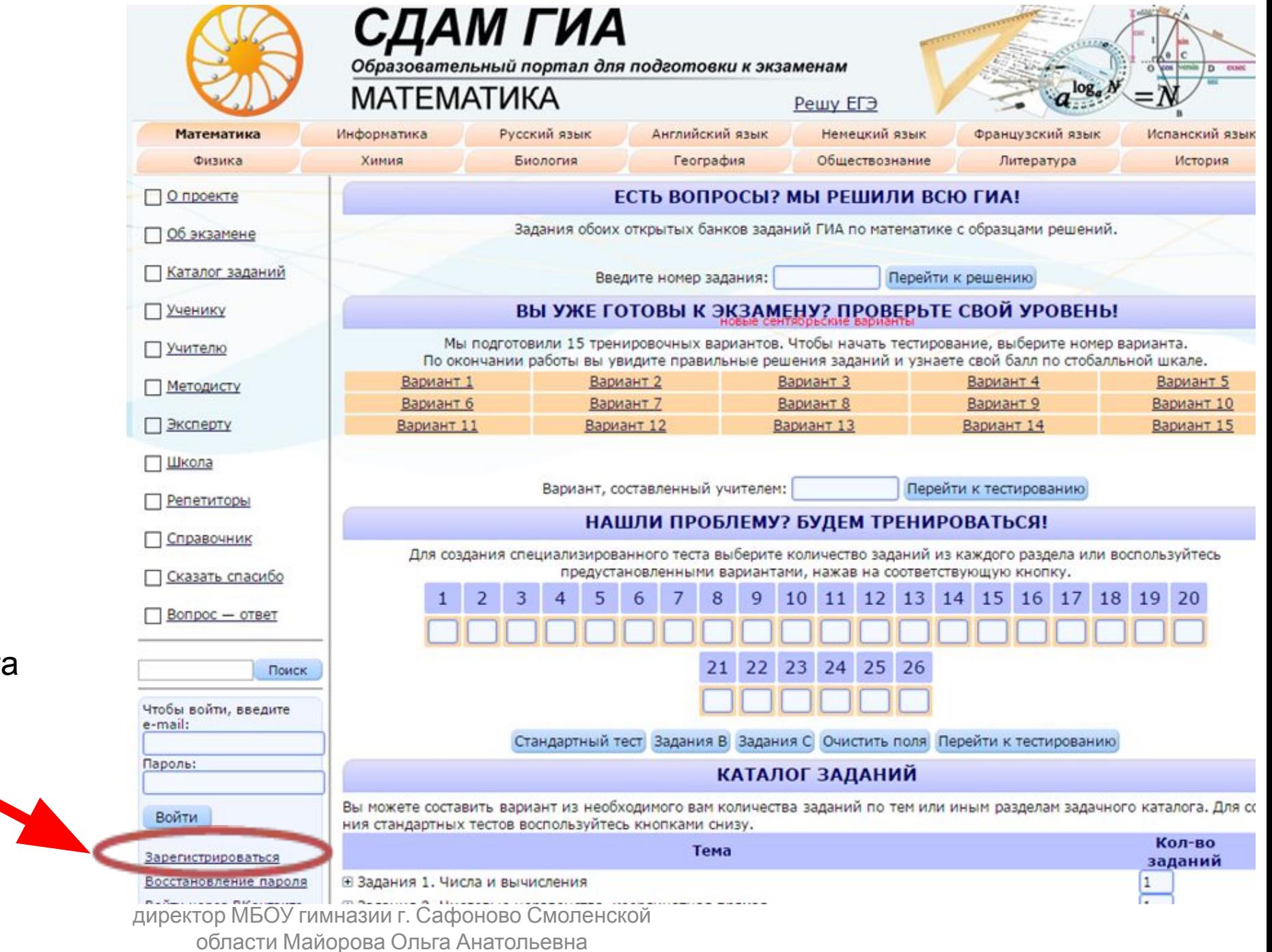

#### **Вариант2.**

Ссылка на регистрационную страницу портала:https://phys-ege.sdamgia.ru/register

#### **В открывшемся окне вводим регистрационные**

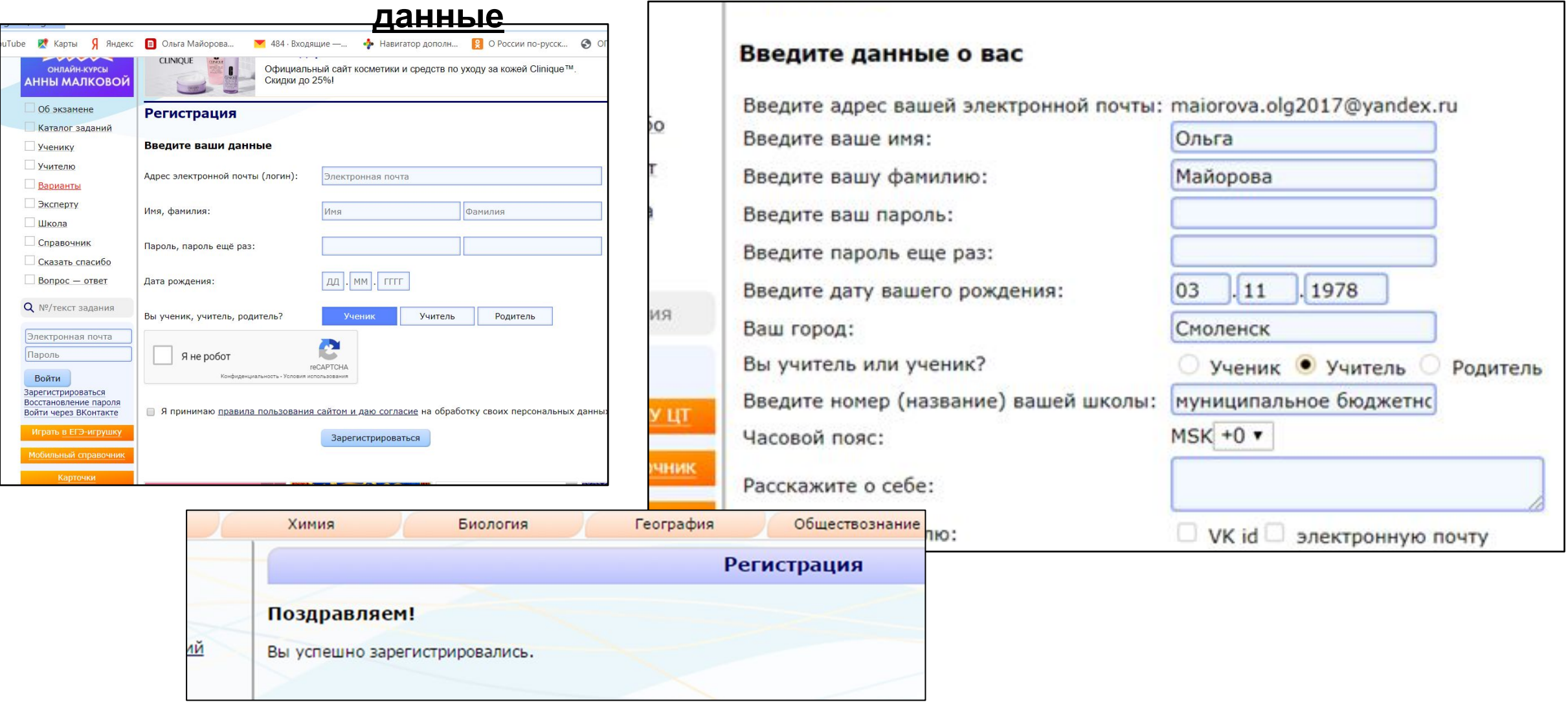

### **Шаг 2. Вход в личный профиль**

В поле слева вводим адрес электронной почты и пароль, указанные при регистрации

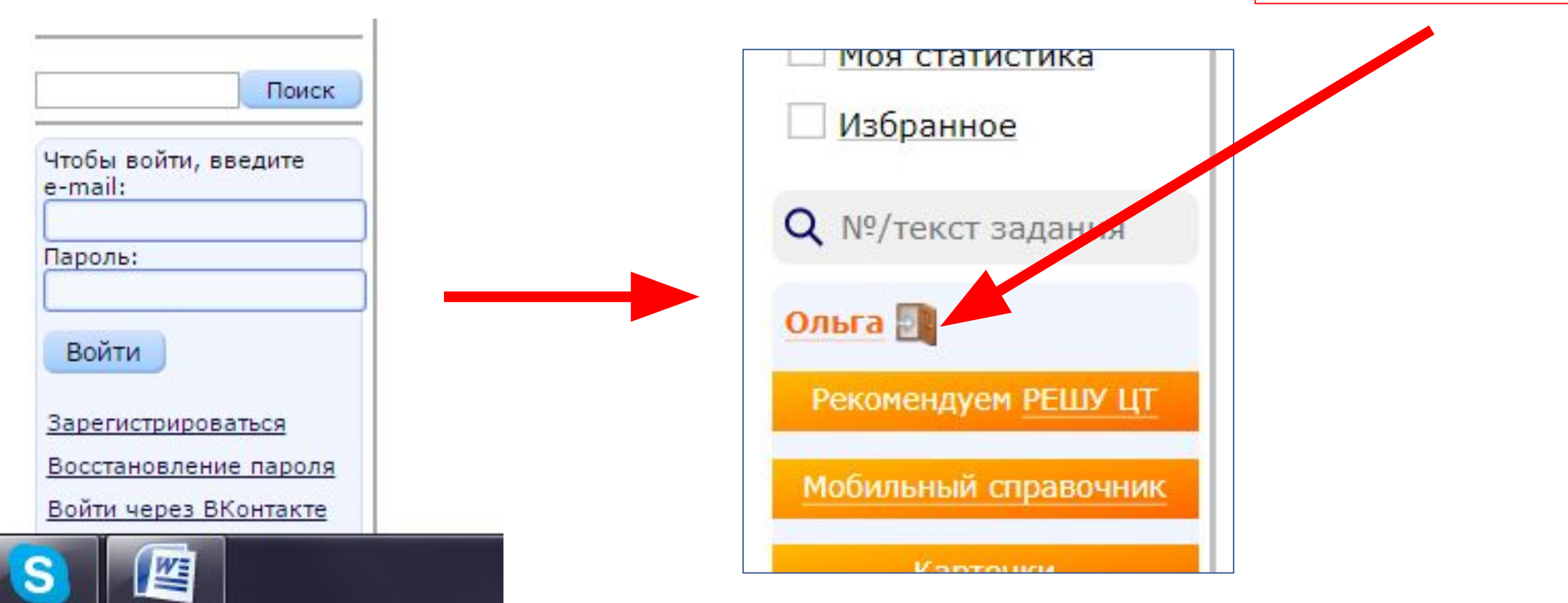

Выход из личного

профиля

### **Шаг 3. Вход в личный профиль В левой части страницы выбираем «Учителю»**

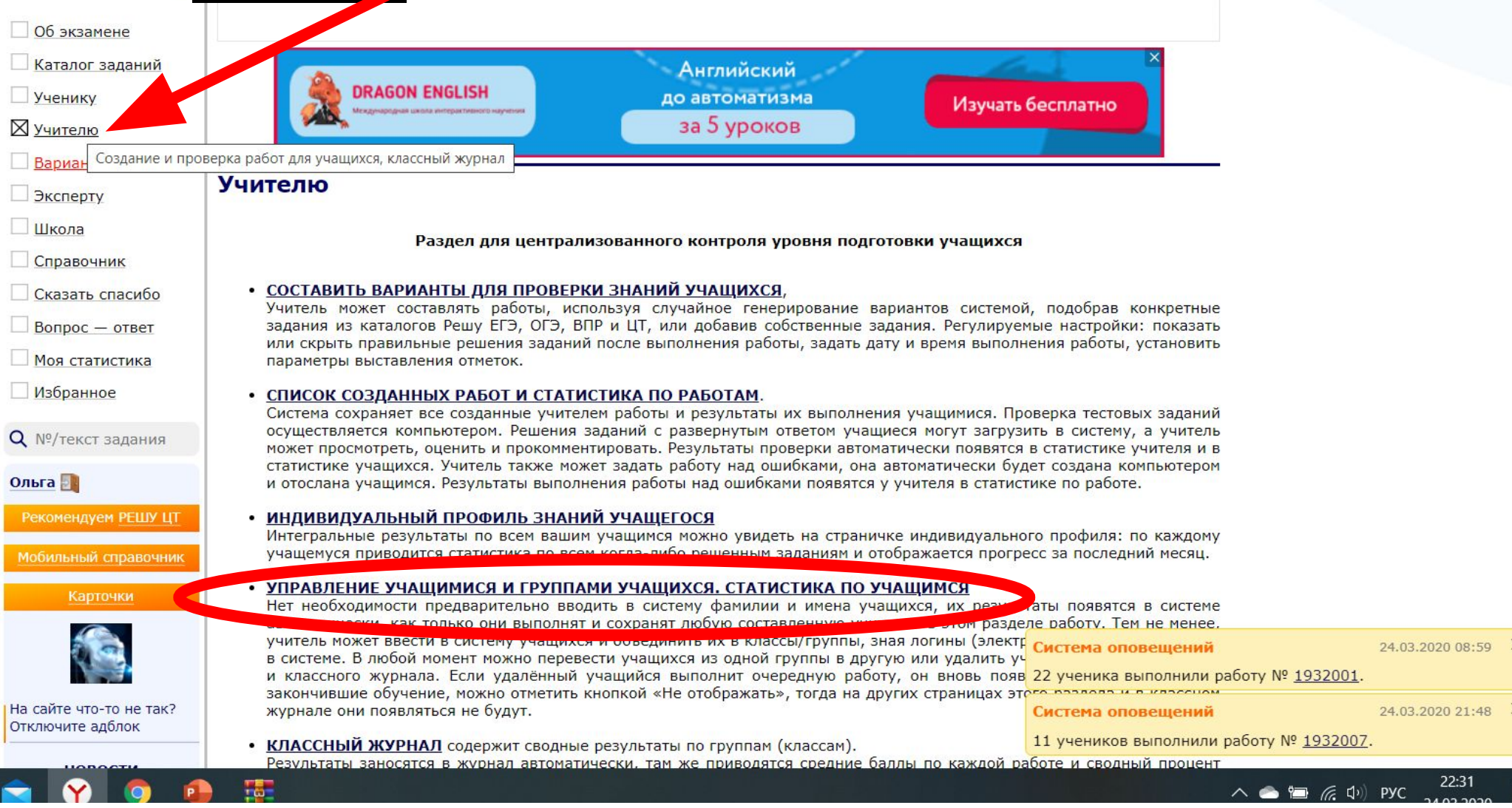

#### Учителю

Составление новых вариантов Составленные варианты, архив работ Список учеников, список групп, архив групп Классный журнал Индивидуальный профиль знаний учащихся Ваши задания: составление и управление Ваши курсы для учащихся

> На этой странице вы можете создать группы (классы) учащихся, а затем добавить в них ваших учеников. Ниже приведена сводная статистика по всем учащимся, решавшим ваши работы. Для получения списка решенных вариантов и результатов кликните по фамилии соответствующего учащегося.

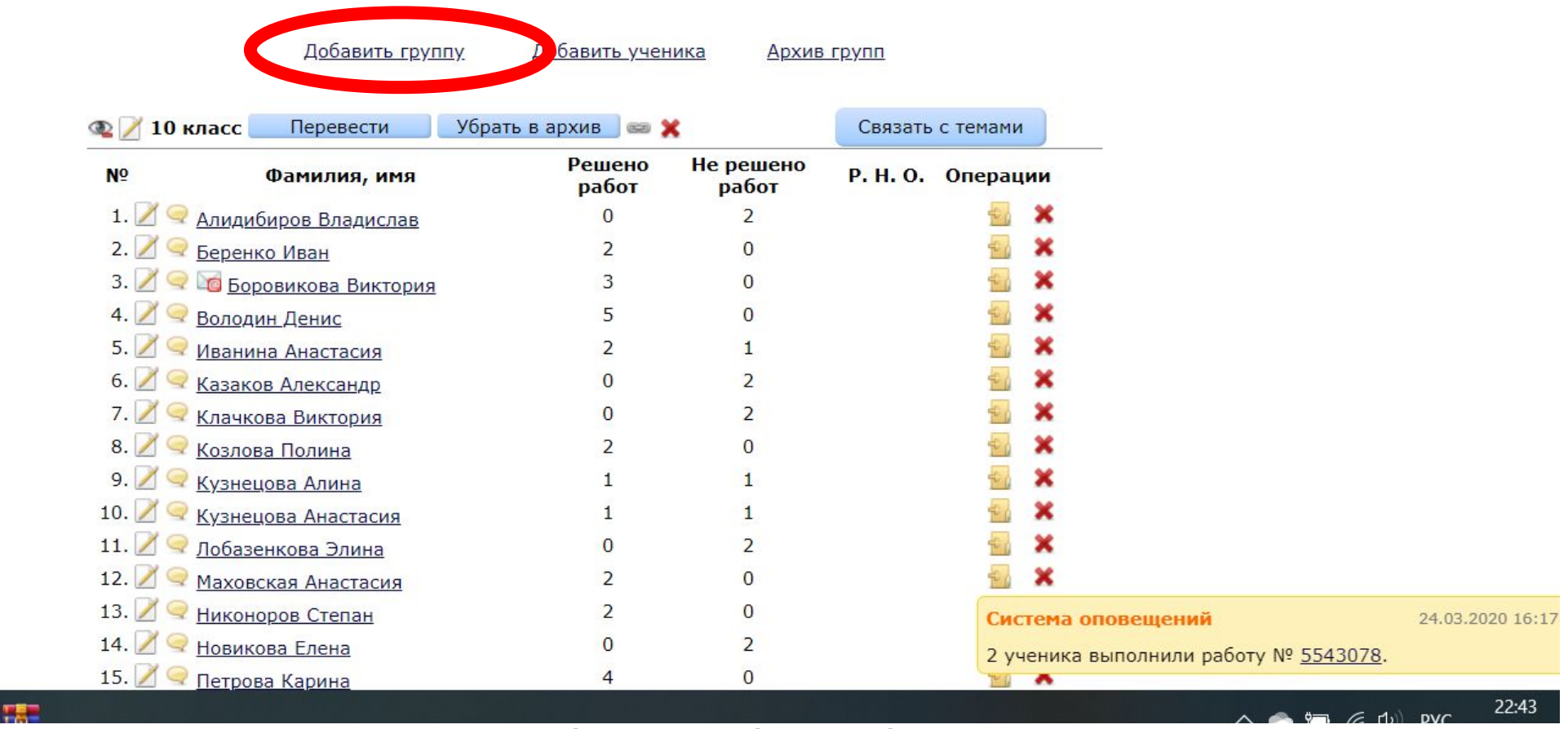

На этой странице вы можете создать группы (классы) учащихся, а затем добавить в них ваших учеников. Ниже приведена сводная статистика по всем учащимся, решавшим ваши работы. Для получения списка решенных вариантов и результатов кликните по фамилии соответствующего учащегося.

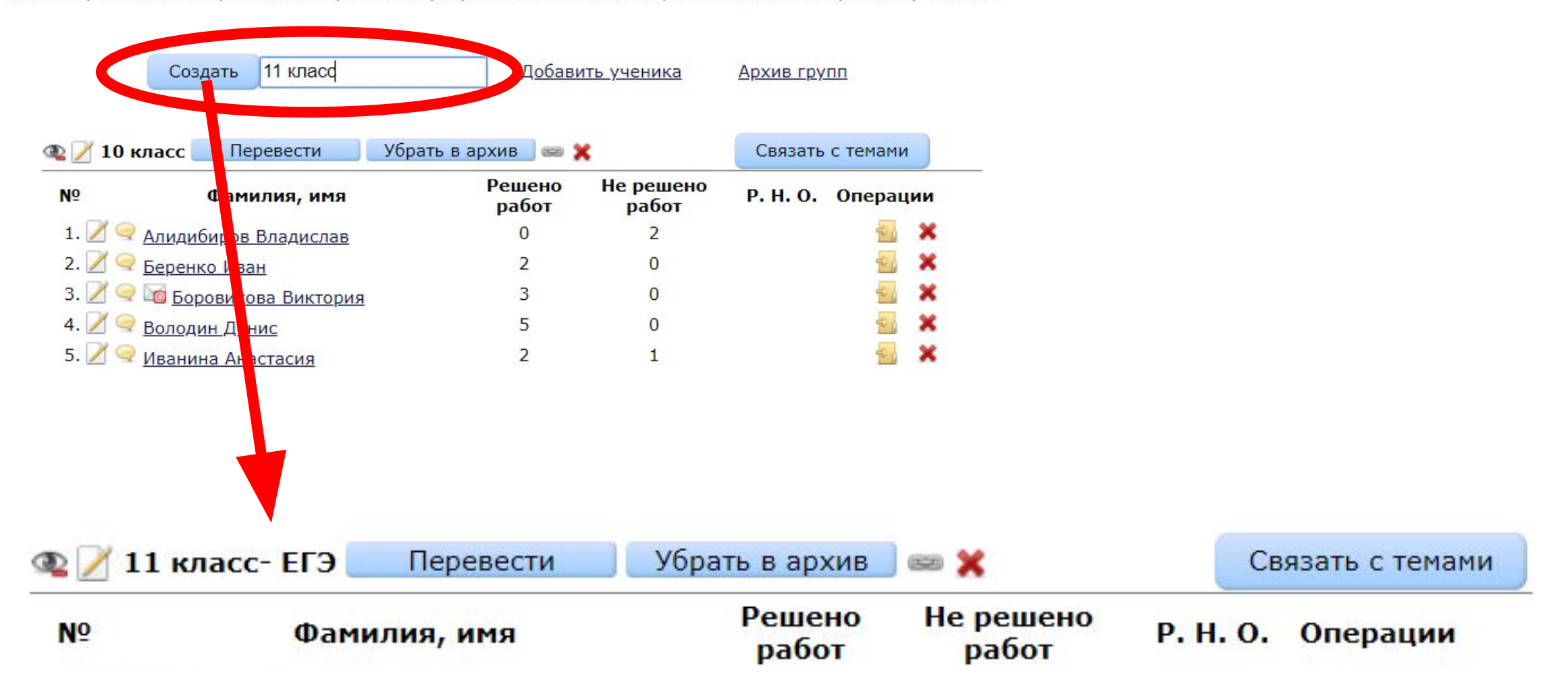

На этой странице вы можете создать группы (классы) учащихся, а затем добавить в них ваших учеников. Ниже приведена сводная статистика по всем учащимся, решавшим ваши работы. Для получения списка решенных вариантов и результатов кликните по фамилии соответствующего учащегося.

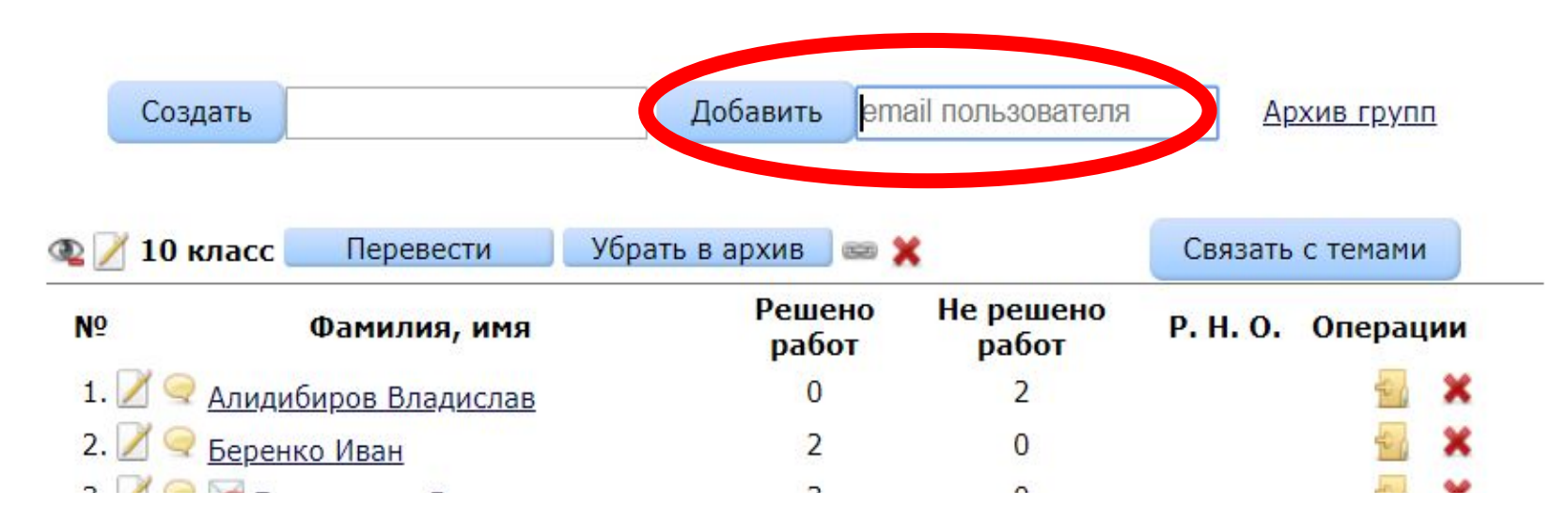

**После введения эл. почты ученика, ученик автоматически появляется внизу страницы в категории «Без группы»** Без группы Решено Не решено N<sup>o</sup> Р. Н. О. Операции Фамилия, имя работ работ Божок София  $\mathbf 0$  $\mathbf{0}$ 

> Добавить группу Добавить ученика директор МБОУ гимназии г. Сафоново Смоленской области Майорова Ольга Анатольевна

Сменить группу

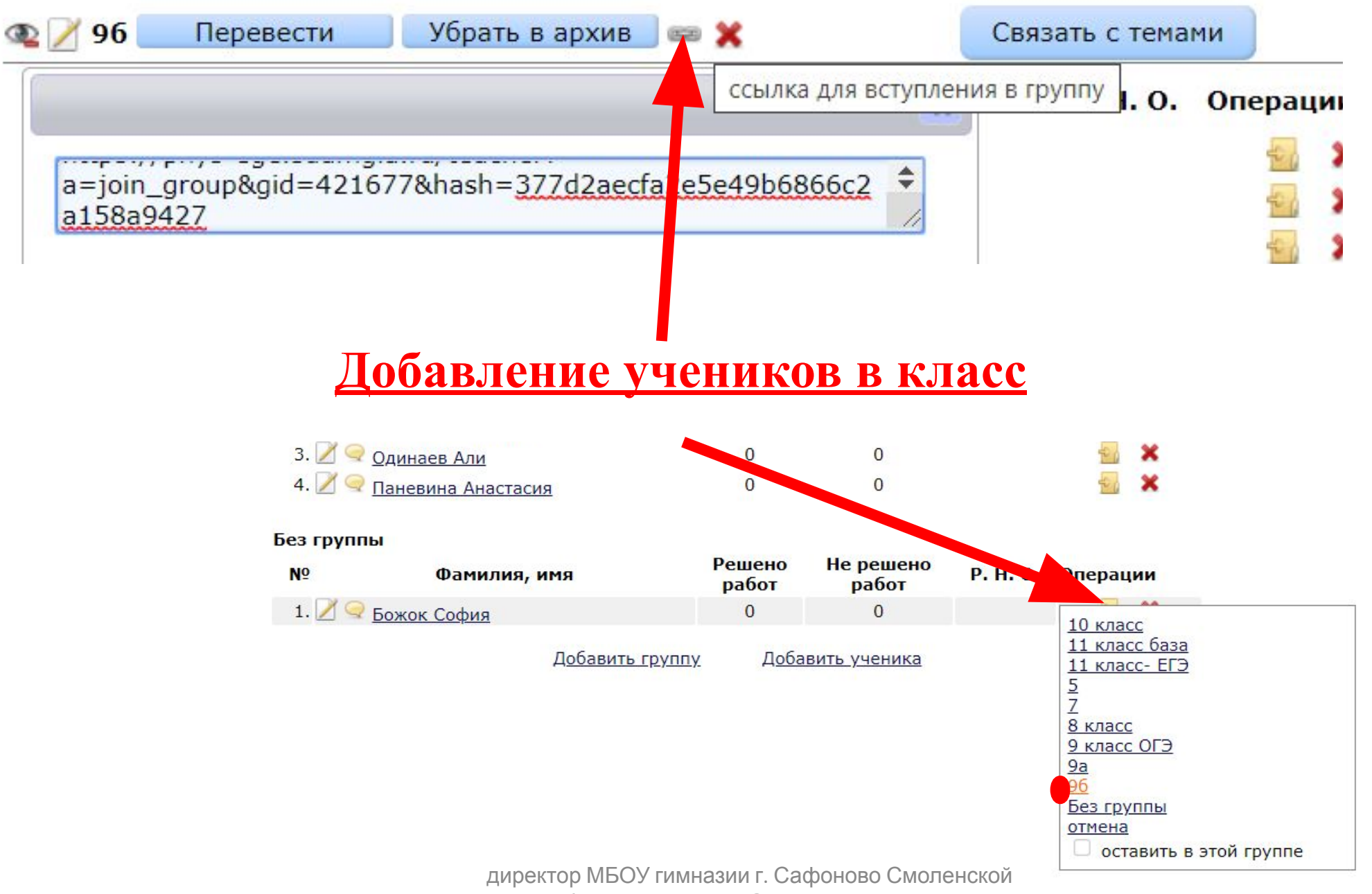

области Майорова Ольга Анатольевна

### **Перевод учеников в группы**

гру

 $\overline{b}$ 

ıк.

И

np  $\langle$ 

 $\frac{1}{2}$ 

**Contract** 

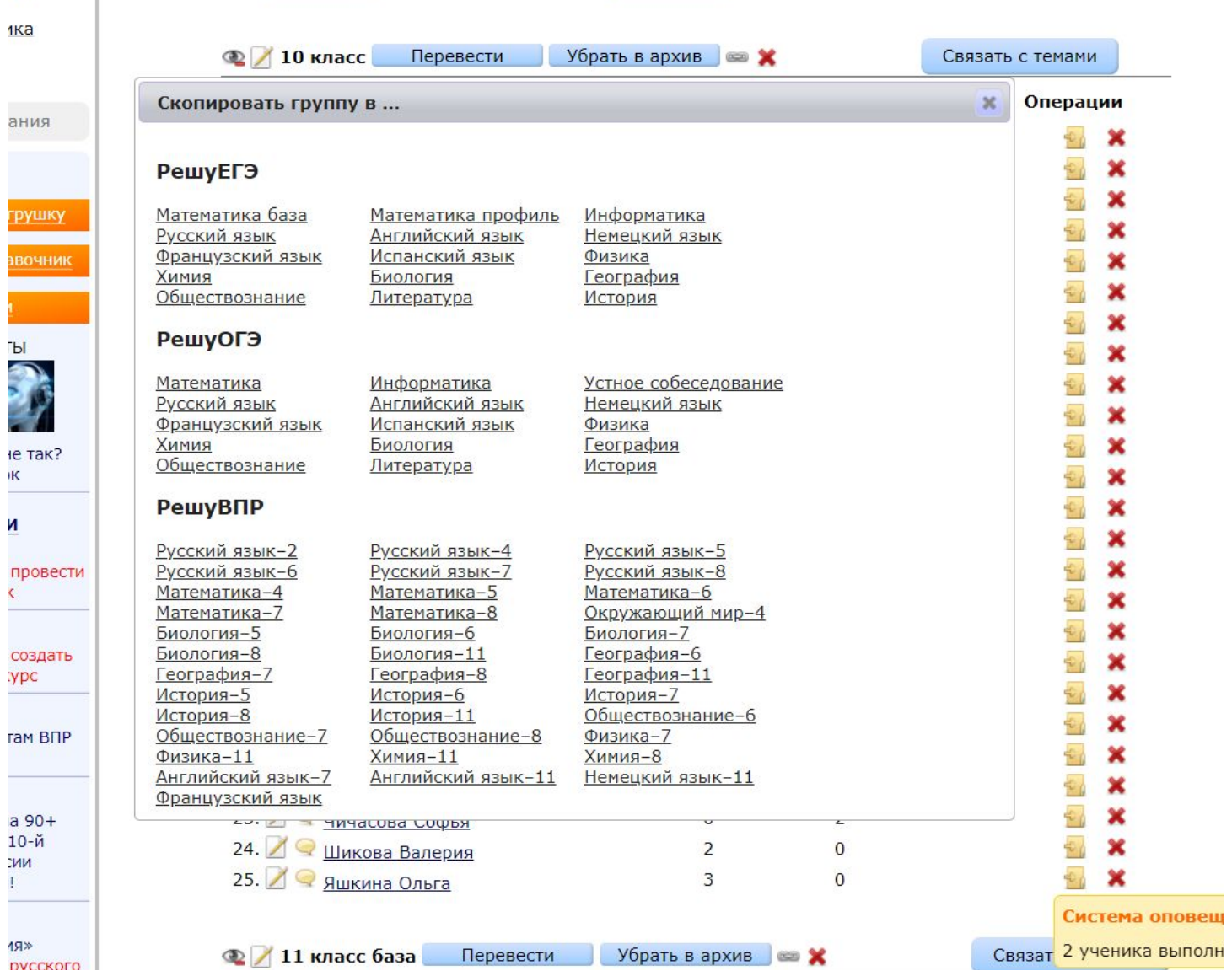

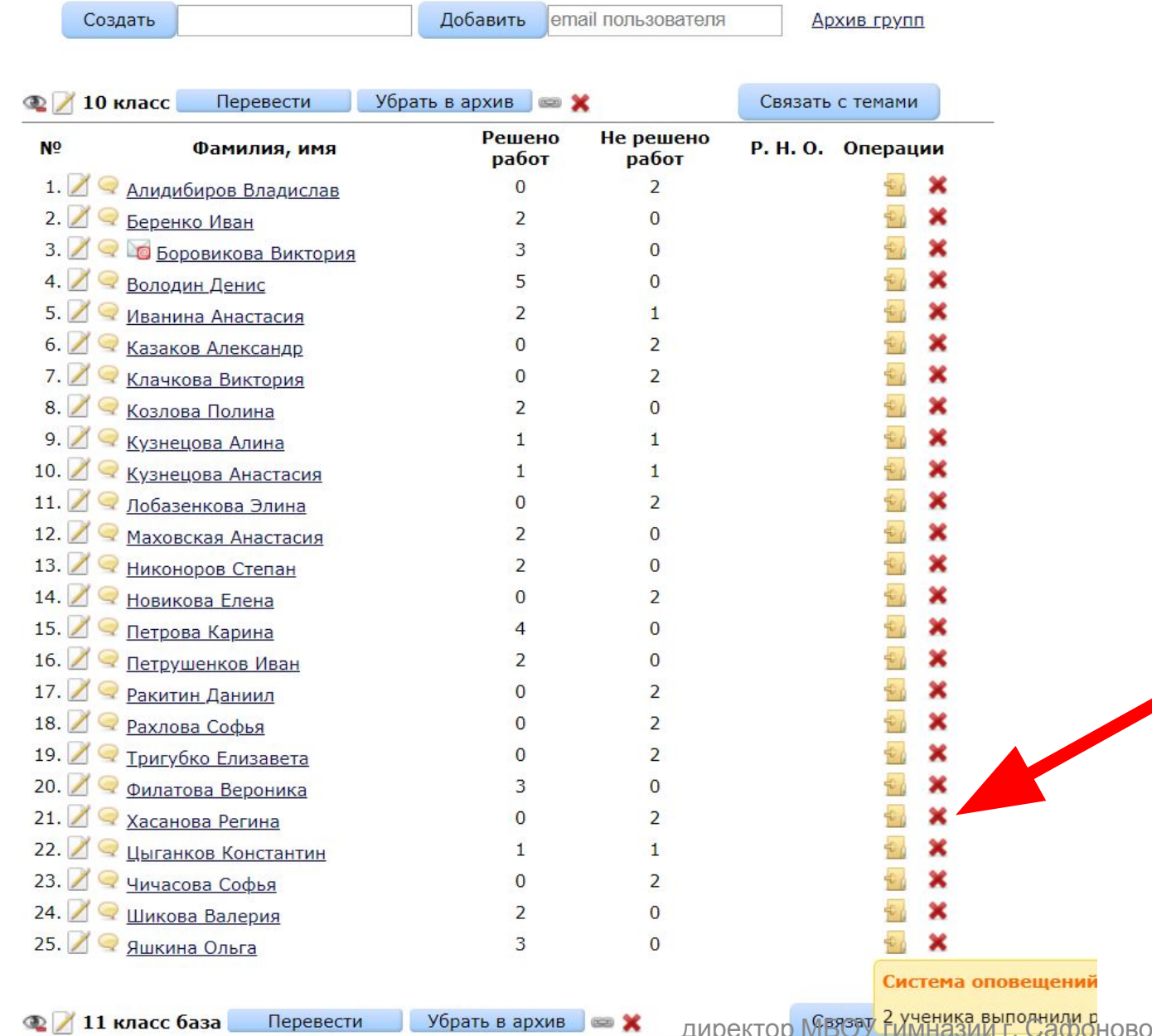

**В любой мо мент можно**  перевести учащихся из **одной группы в другую.** 

**Для того, чтобы уда лить учащегося из всех**  списков и классного **журнала достаточно** удалить его из списка.

Смоленской

области Майорова Ольга

#### Составление работ

Составление новых вариантов

Список учеников, список групп, архив групп Классный журнал Индивидуальный профиль знаний учащихся Ваши задания: составление и управление Ваши курсы для учащихся

#### Раздел для составления собственных проверочных работ учителем

- Может создать неограниченное количество работ; для каждой система выдаст ссылку, её нужно сообщить учащимся. Удобно отправлять ссылки, создав курс в разделе «Школа». Записавшиеся на курс учащиеся получат автоматическое уведомление.
- Учащиеся вводят полученную ссылку на странице «Ученику» и выполняют работу, результаты появятся у учащихся в разделе «Статистика».
- Чтобы учащиеся увидели правильные решения заданий после окончания работы, выбирайте «Составить домашнюю работу». При выборе «Составить контрольную работу» баллы и решения появятся в статистике у учащихся только после проверки работы учителем.
- Система автоматически проверяет решения заданий части В, а также выводит на экран учителю загруженные учащимися решения заданий части С. Учитель может просмотреть, оценить и прокомментировать их.
- Если необходимо создать домашнюю или контрольную работу в нескольких вариантах, вы можете составить шаблон работы. Например, можно создать шаблон контрольной работы, состоящей из первых десяти заданий части В. Тогда каждый ученик получит свой собственный вариант, состоящий из таких заданий.
- Нажав кнопки ниже, вы можете составить работу из необходимого количества случайно выбранных системой заданий. Для выбора конкретных тем и подтем расставьте галочки в тематическом каталоге внизу страницы. Можно создать вариант из конкретных заданий, указав их номера по нашему каталогу.
- Самый гибкий путь: создать пустую работу, добавить в неё свои собственные задания или/и задания из каталога будет доступен предпросмотр заданий с решениями - затем установить нужный порядок заданий кнопкой сортировки: кликнуть по кнопке, нажать на задачу мышкой и, не отпуская, передвинуть вверх-вниз, нажать кнопку «Сохранить».
- Если вы хотите изменить ранее созданную вами или коллегами работу, дополнить её или изменить порядок заданий, введите номер имеющегося варианта в окно «Создать копию работы», затем создайте домашнюю или контрольную работу и редактируйте её.

#### **Затем нажать кнопку «Составить домашнюю работу» или «Составить контрольную работу».**

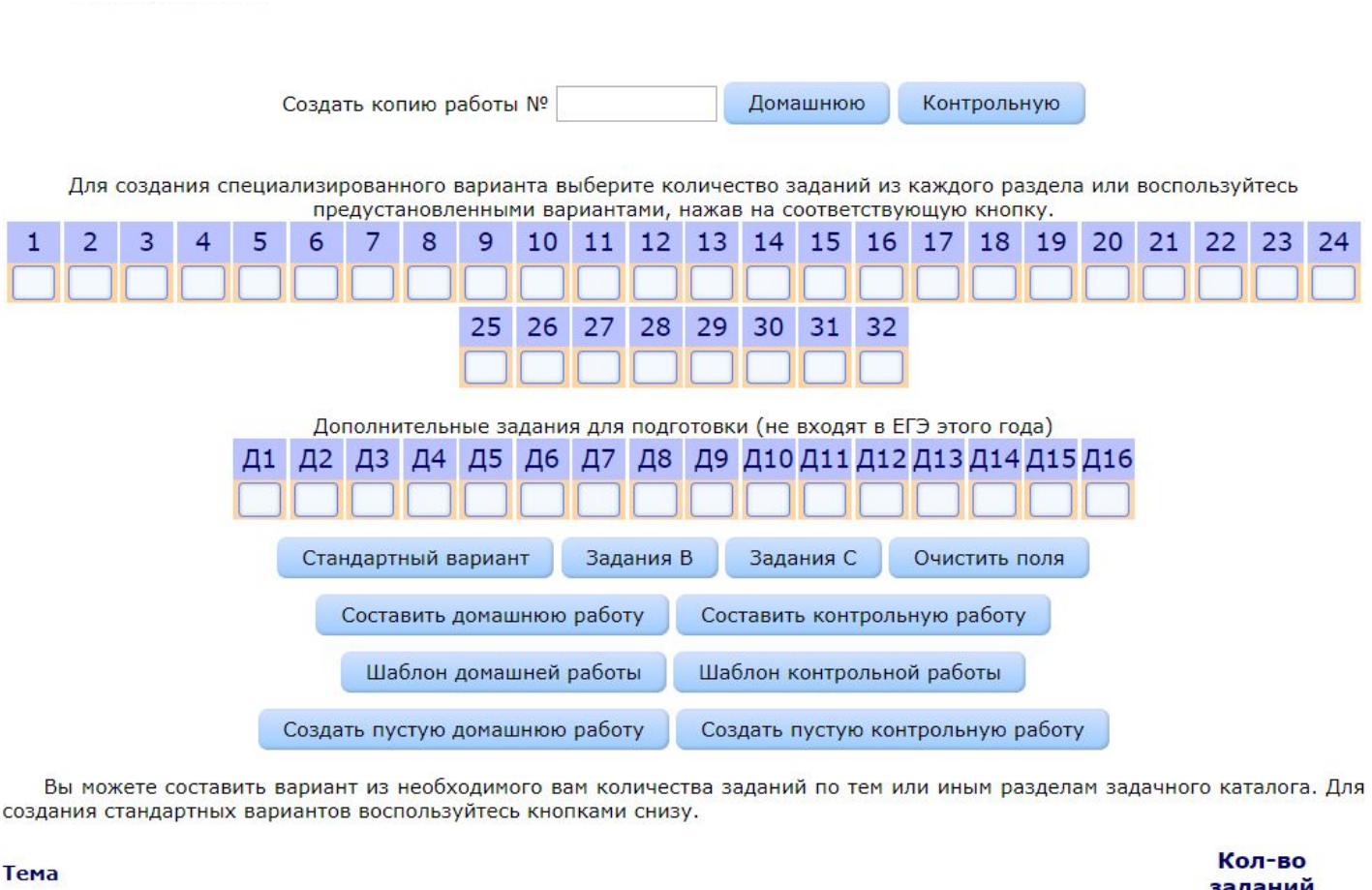

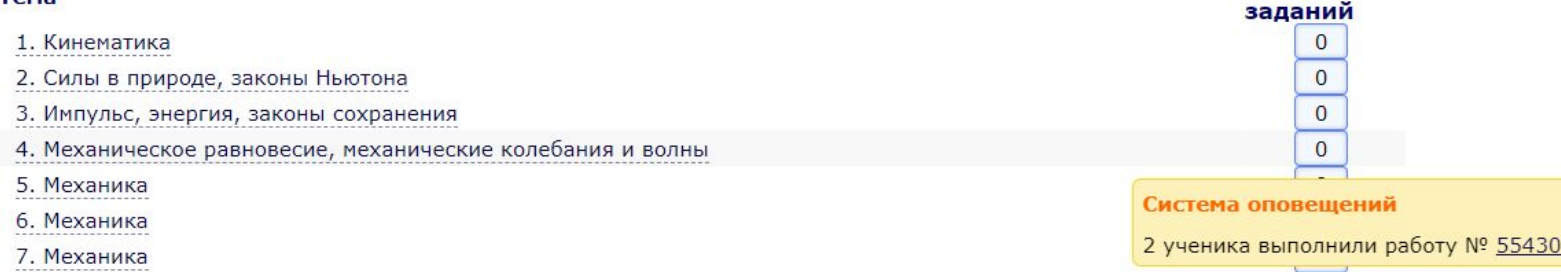

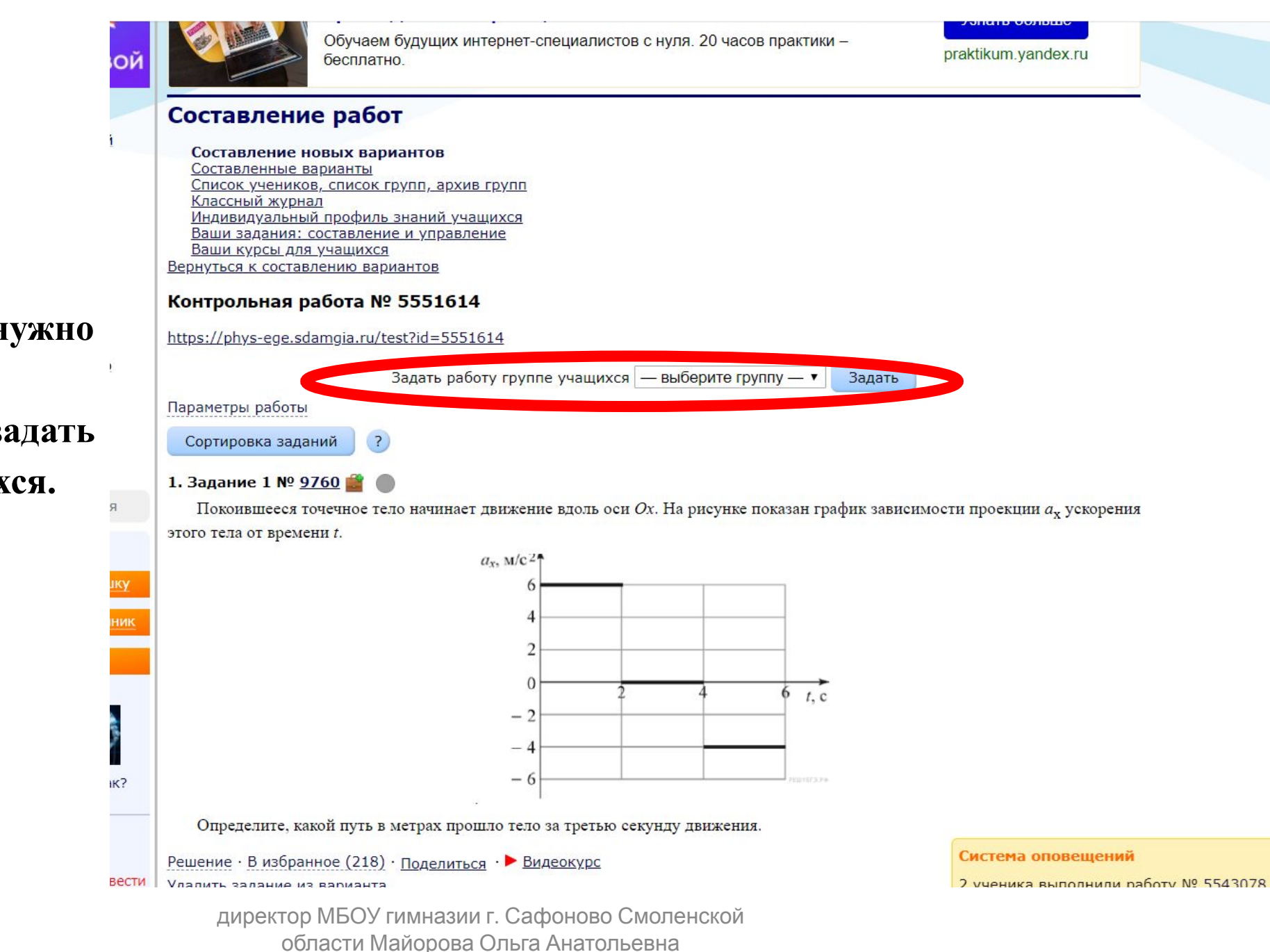

**Откроется вариант, -номер которого нужно сообщить учащимся; -выбрать группу и задать работу группе учащихся.**

#### **Учителю**

Составление новых вариантов Составленные варианты, архив работ Список учеников, список групп, архив групп Классный журнал Индивидуальный профиль знаний учащихся Ваши задания: составление и управление Ваши курсы для учащихся

> Ниже приведена сводная статистика по всем созданным вами работам. Для получения списков учащихся и их результатов кликните по номеру соответствующей работы. Вы можете также дублировать и затем отредактировать любую из работ, создав на ее основе новую работу.

Отметить все работы как проверенные

Проверить все загруженные решения

Архив работ и учащихся

Создать тему для объединения работ Показать скрытые

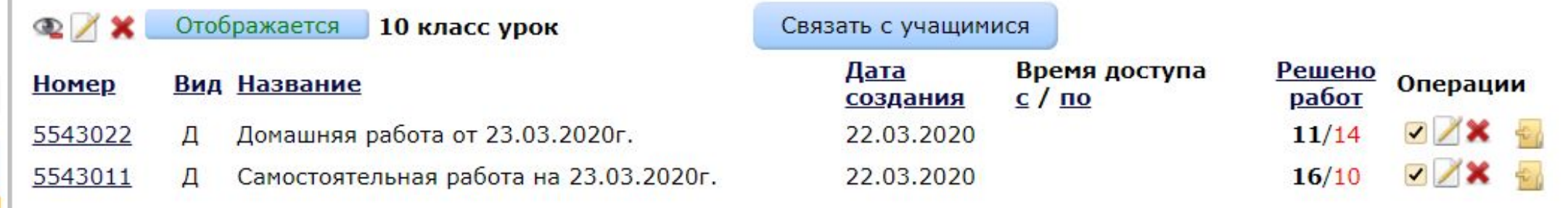

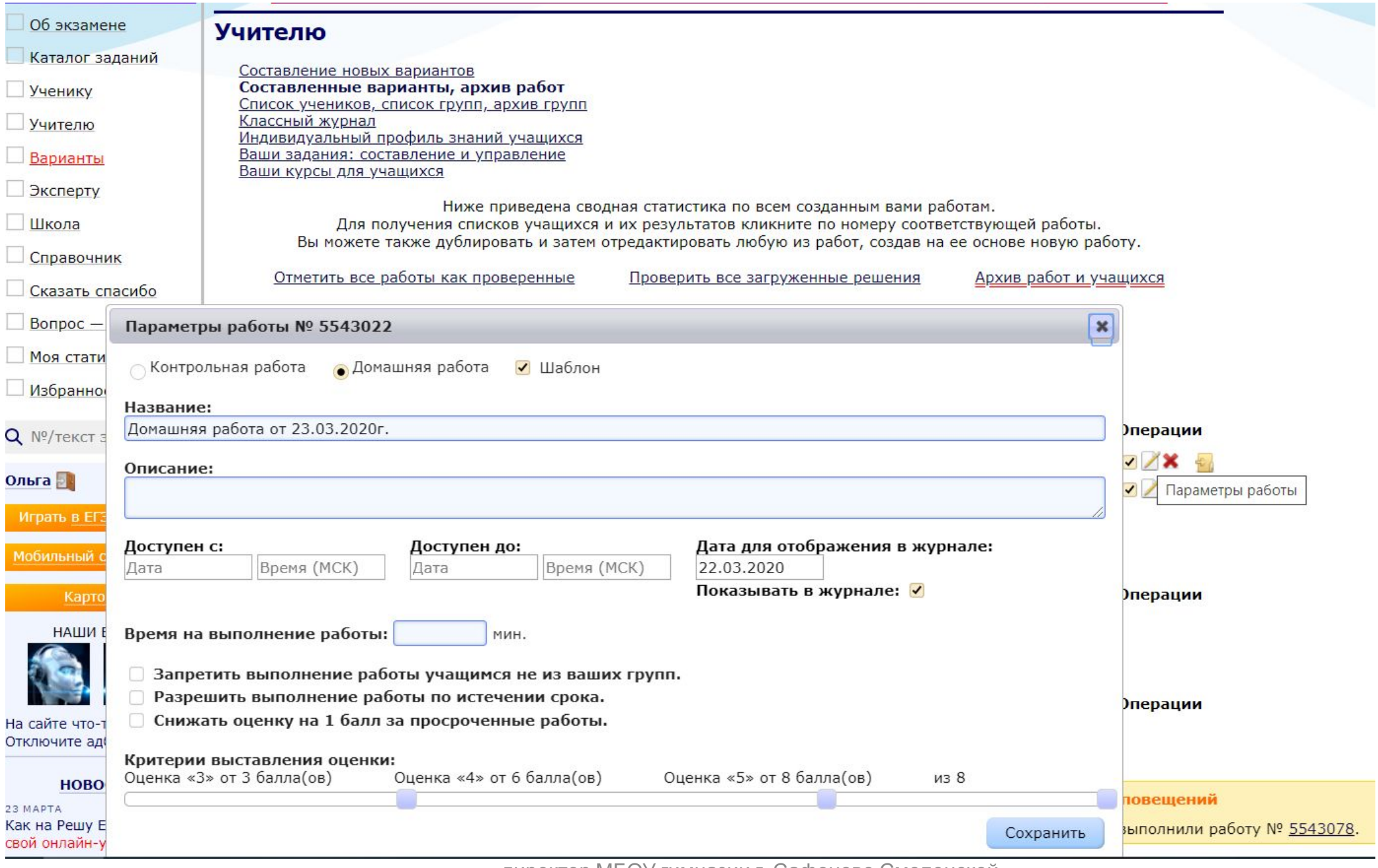

области Майорова Ольга Анатольевна

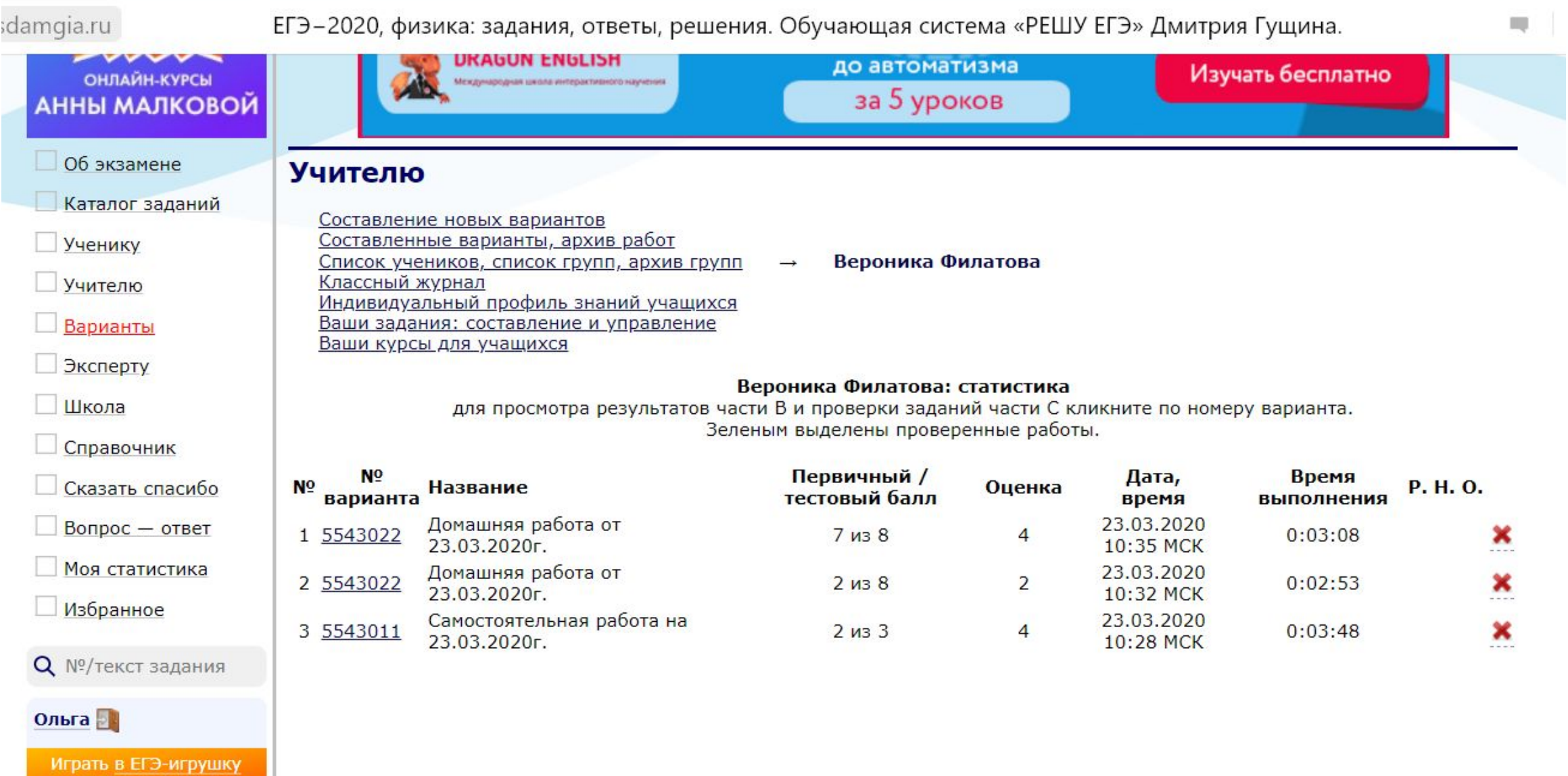

Составление новых вариантов Составленные варианты, архив работ Список учеников, список групп, архив групп Классный журнал Индивидуальный профиль знаний учащихся Ваши задания: составление и управление Ваши курсы для учащихся

Экспорт в Excel

 $\star$ 7

Если кликнуть по номеру работы, то она откроется в новом окне.

Если кликнуть по названию работы, увидите результаты каждого ученика и средний балл за каждое задание.<br>Если подвести мышку к баллам ученика, увидите его баллы за каждое задание. Если кликнуть по набранным баллам, то в новом окне откроется статистика ученика и окошко для комментария.

Если кликнуть по пустой клеточке, то можно будет указать оценку вручную или поставить «н».

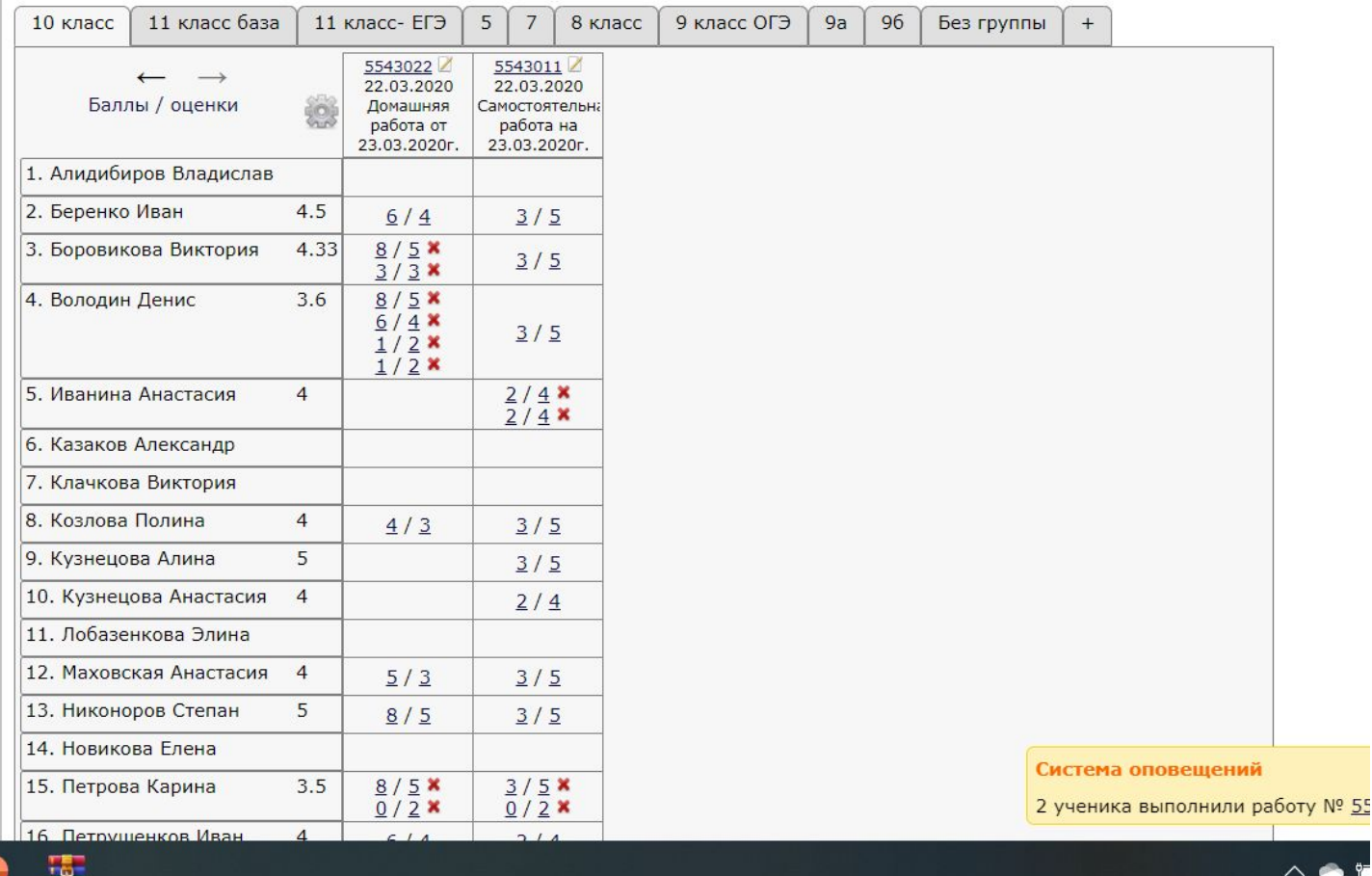

физика: задания, ответы, решения. Обучающая система «РЕШУ ЕГЭ» Дмитр...

Алиса, прочитаи эту статью ( )  $\frac{n}{n}$  $\Box$ 

Составление новых вариантов Составленные варианты, архив работ Список учеников, список групп, архив групп Классный журнал Индивидуальный профиль знаний учащихся Ваши задания: составление и управление Ваши курсы для учащихся

#### Иван Петрушенков, работа № 5543022

Домашняя работа от 23.03.2020г. Заданий типа В: 6. Сумма баллов: 8. Создана 22.03.2020.

Тестовая часть

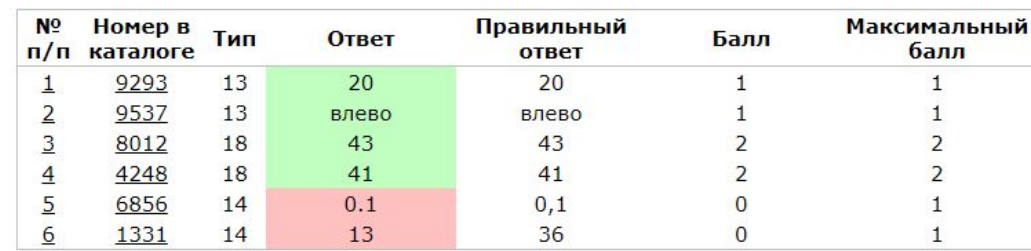

Тестовая часть: 6 из 8. Оценка: 4. Верно Частично верно Неверно Нет ответа

Показать решения

Комментарий для ученика (Иван Петрушенков) Сохранить Выставить баллы ученику и перейти к статистике по работе  $\overline{\phantom{a}}$ Выставить баллы, задать работу над ошибками и перейти к статистике по работе Система оповещений

## *Дополнительные возможности*

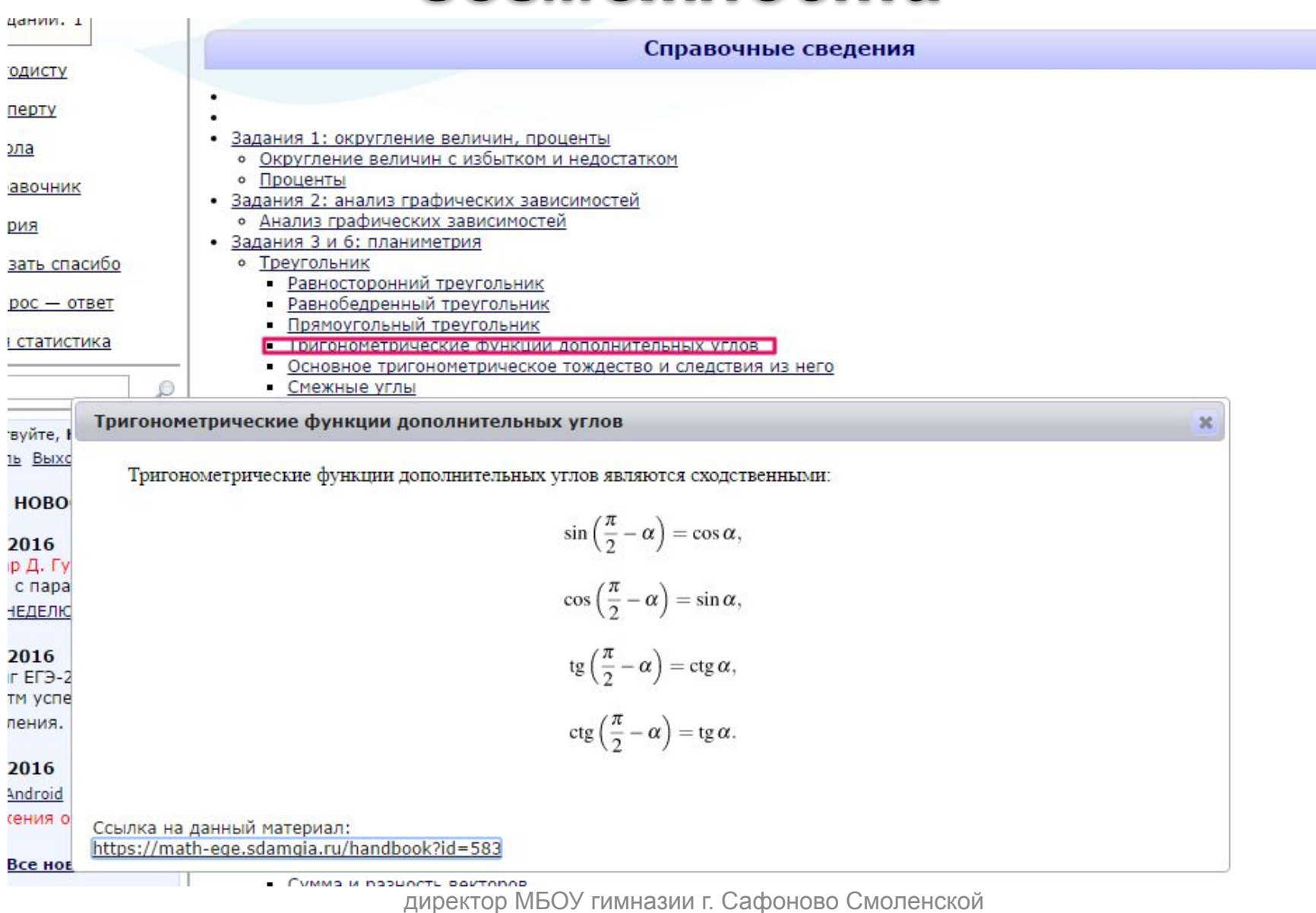

области Майорова Ольга Анатольевна

# *Варианты работы с материалами*

# **•Он-лайн**

- **•домашняя работа** (с раскрытым решением, подсказками).
- **•контрольная работа**. Результат ученик увидит после проверки учителем.
- **•Распечатка материалов**
	- •для ученика, работа на уроке или дома
	- •пояснения, ключи, ответы к заданиям для быстрой проверки